## Making Masks in Photoshop 1

## Let's get started!

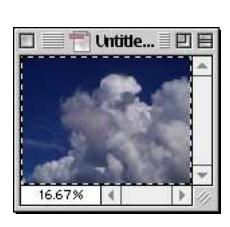

Step 1 Open your background picture. Select all. Copy.

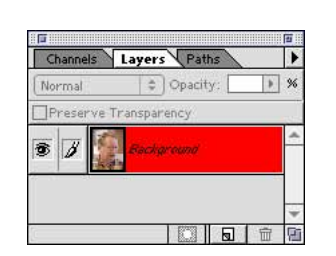

Open the picture you want Make a rough outline of Step 2 to drop the background into. Open the Layers palette. Make sure it says, "background." If it doesn't, choose "flatten image" in the layers menu.

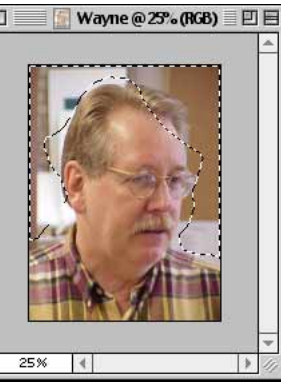

where you want the background to go. You do not have to be accurate. In fact, be inaccurate on purpose. It's easier that way.

Step 3

| Undo Lasso  | <b>3€Z</b>  |
|-------------|-------------|
| Cut         | <b></b>     |
| Copy        | ЖC          |
| Copy Merged | <b>← 第€</b> |
| Paste       | <b>A</b>    |

Step 4 Paste into.

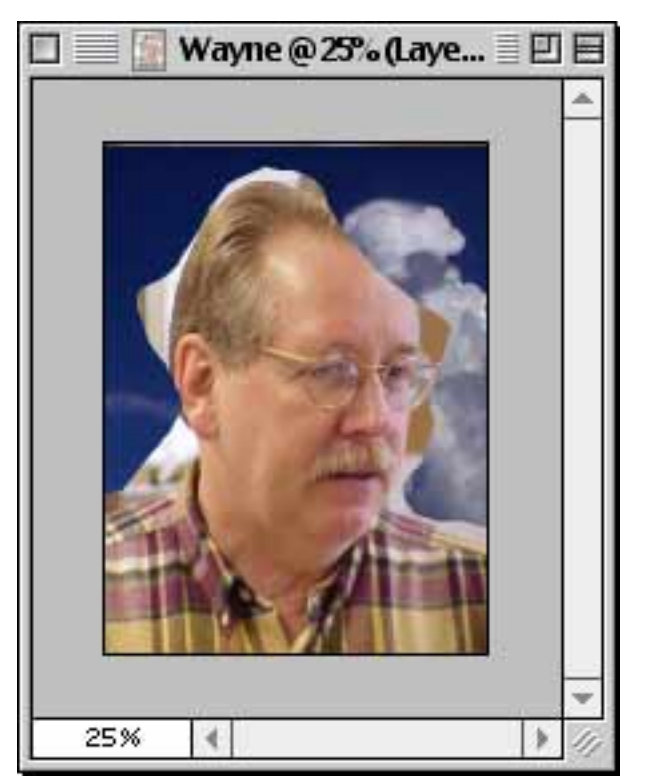

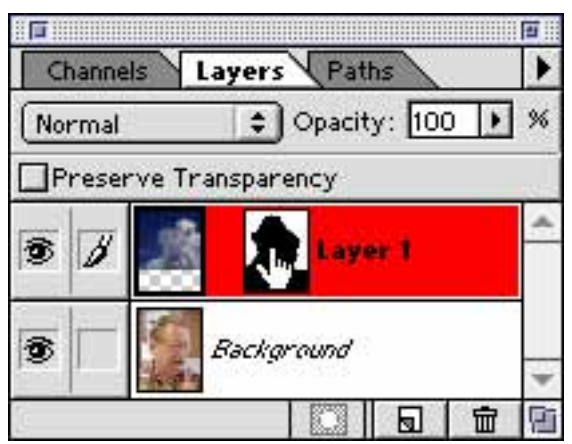

We're off to a good start.

Notice that layer one has two icons in it: The cloud image is on the left, and the "mask" is on the right. Click on the right icon, and you can add black and white to add more or less clouds.

Also notice that the clouds on the left are shorter than the picture of Wayne. We'll fix that later.

## Making Masks in Photoshop 2

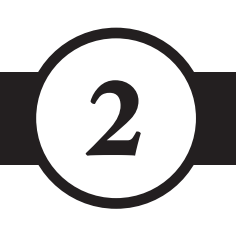

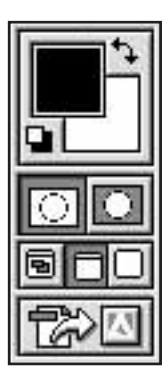

That black and white icon is like a separate black and white picture. You can use all your usual tools to change it: airbrushes, paintbrushes, whatever you like.

Just remember: Adding white makes more clouds, and adding black adds more of Wayne. The color you add is the one in the foreground; On the left example,

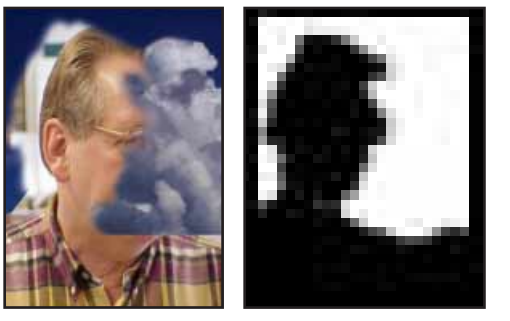

the foreground color is black and the background color is white. To switch the foreground and background colors, click the switcher arrows or hit the "x" key.

Oh yes, if you use grays, the clouds will be semi-transparent. If you have grays on the left instead of black and white, click the tiny white and black squares in the corner.

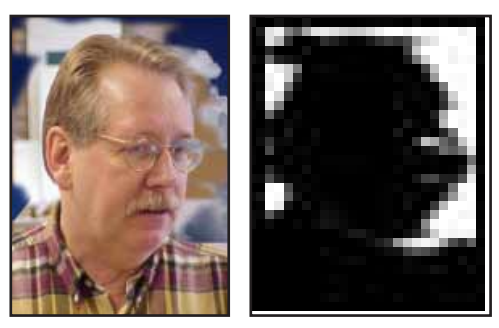

Adding white makes clouds. Adding black adds more Wayne.

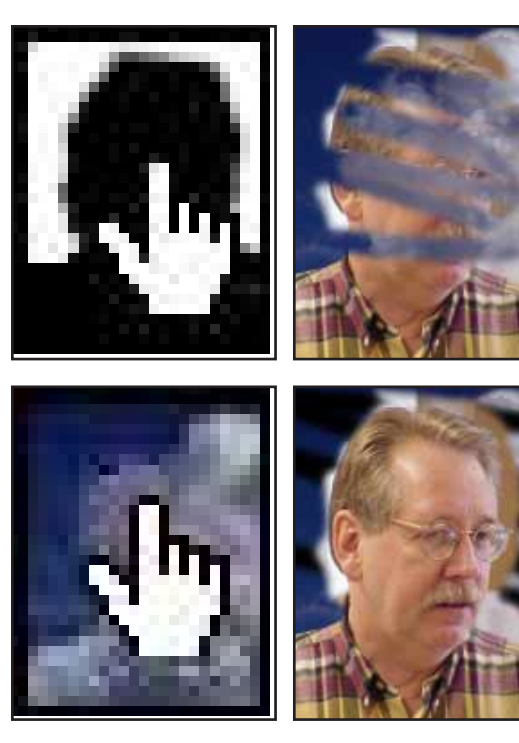

Remember! Make sure you select the icon on the right if you want to add or remove clouds! If you select the icon on the left instead, you'll add black and white to the picture itself.

One final note: You can move the background and stretch it if you want to. Just be sure to the click on the left icon in the layer. In this case, it would be the one with the clouds. If you click the icon on the right (the mask icon), weird things will happen. If weird stuff is happening, just be sure you have clickedthr correct icon.

iyer f Left icon Right icon This is the Black is invisible. background White is opaque. picture Is everybody (the clouds). clear on that?

If you click on the left icon, you can move and stretch the background. The clouds were shorter than Wayne, we on the left, we stretched them to fit. Easy!

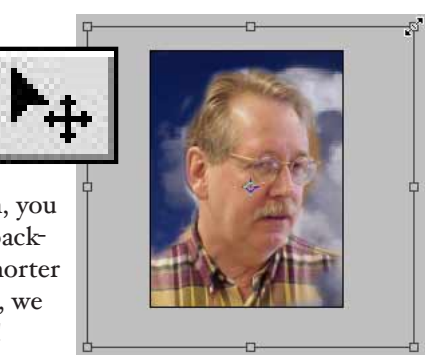